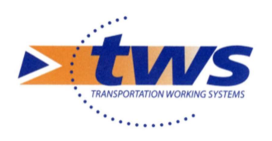

## OASIS / OKAPI Solution mobile pour la gestion des ouvrages d'art

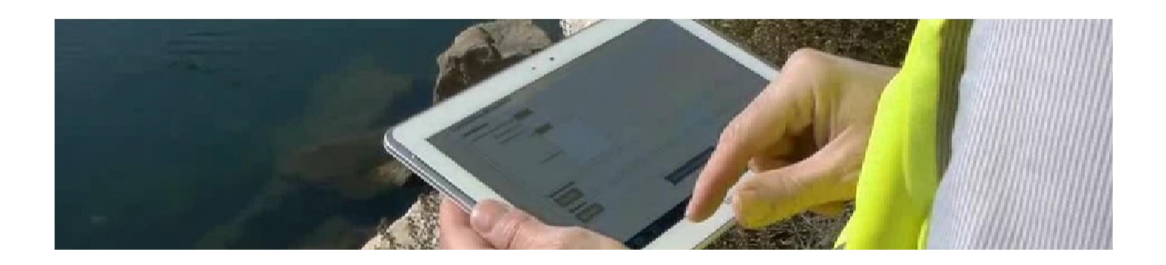

# Développements OASIS-OKAPI : Echelles

## limnimétriques et autres ouvrages

Compte-rendu de développements Edition du 12 nov. 19

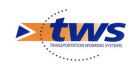

## Table des matières

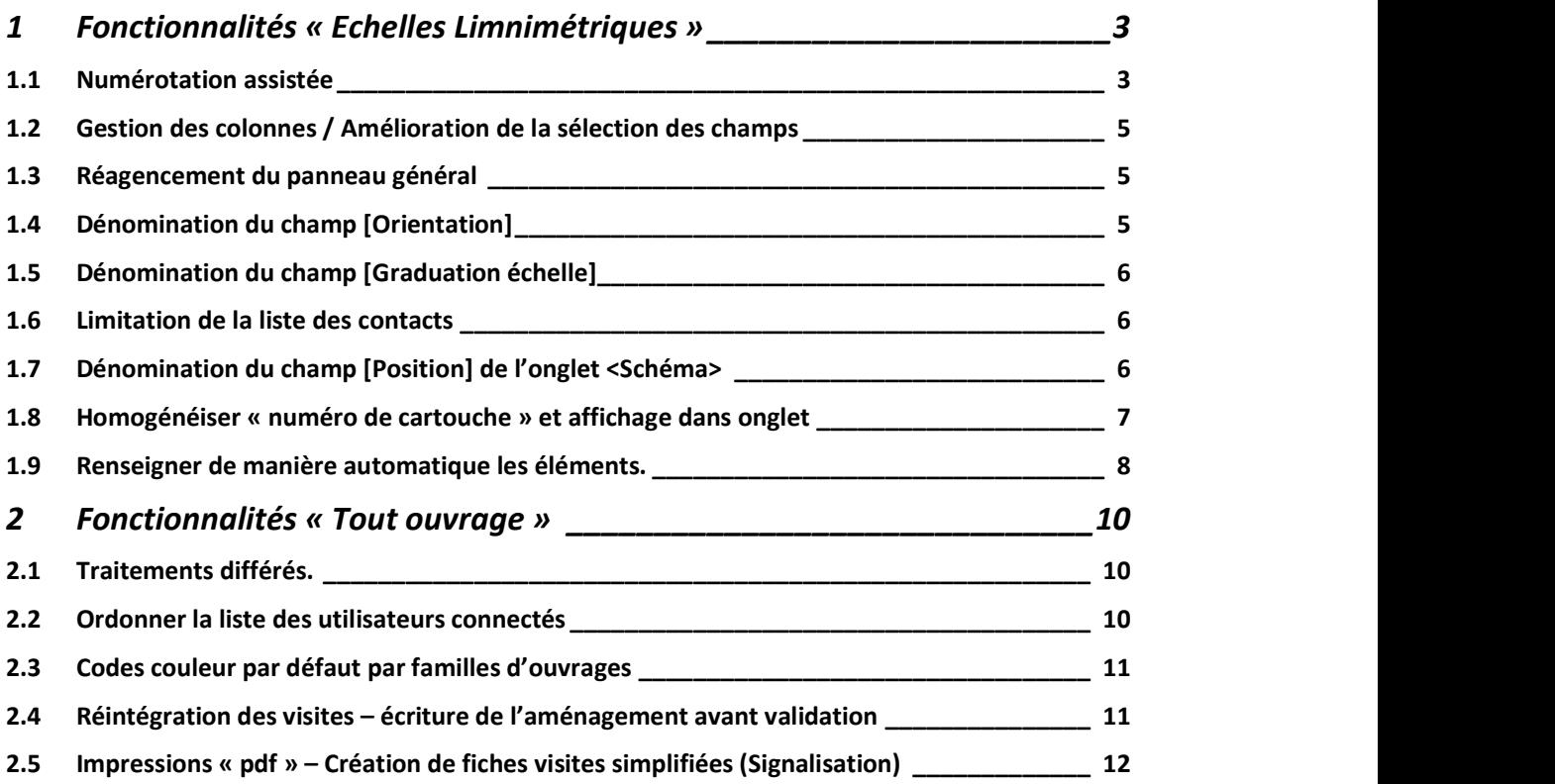

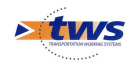

# 1 Fonctionnalités « Echelles Limnimétriques »

### 1.1 Numérotation assistée

Interfaces OASIS-DT et OASIS-WEB Proposer un numéro automatiquement tenant compte de la plage de valeurs, en vérifiant que le numéro proposé n'existe pas déjà et avec la possibilité pour l'utilisateur de modifier le numéro proposé par le système.

 Dans l'interface {Listes de référence} de <OASIS Paramétrage>, créer un champ libre {UNITE CNR} avec pour valeurs possibles : DHR, DRS, DRI, DRM

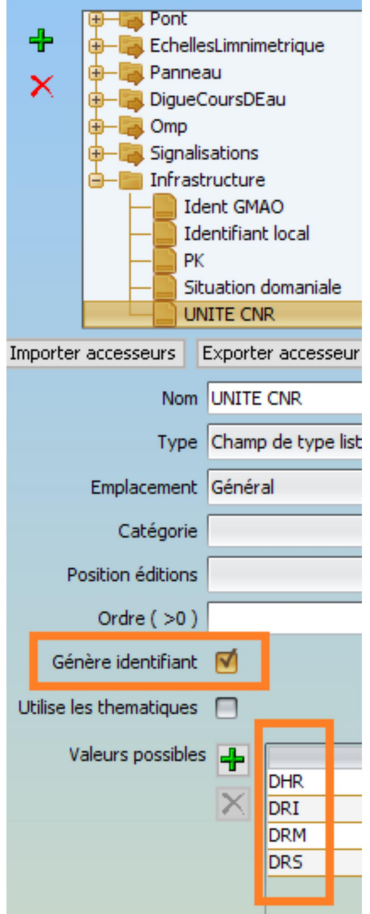

 Affecter une valeur pour chaque ouvrage à l'aide de la « modification par lot »

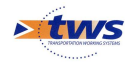

 Dans l'interface <OASIS-DT>, effectuer une sélection multiple des infrastructures souhaitées :

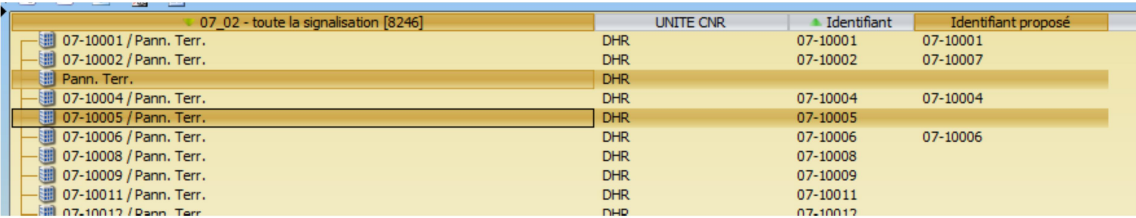

 Lancer la commande {Générer identifiant proposé [Type infra – Champ libre]} du menu {Administration> Général> Identifiants>} :

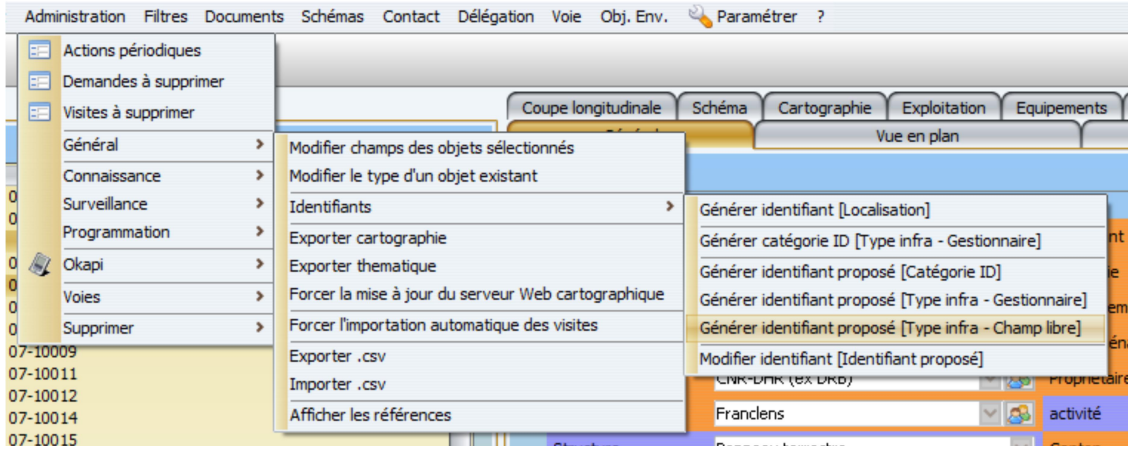

 Si la proposition convient, lancer la commande {Modifier identifiant [Identifiant proposé]} du menu {Administration> Général> Identifiants>} :

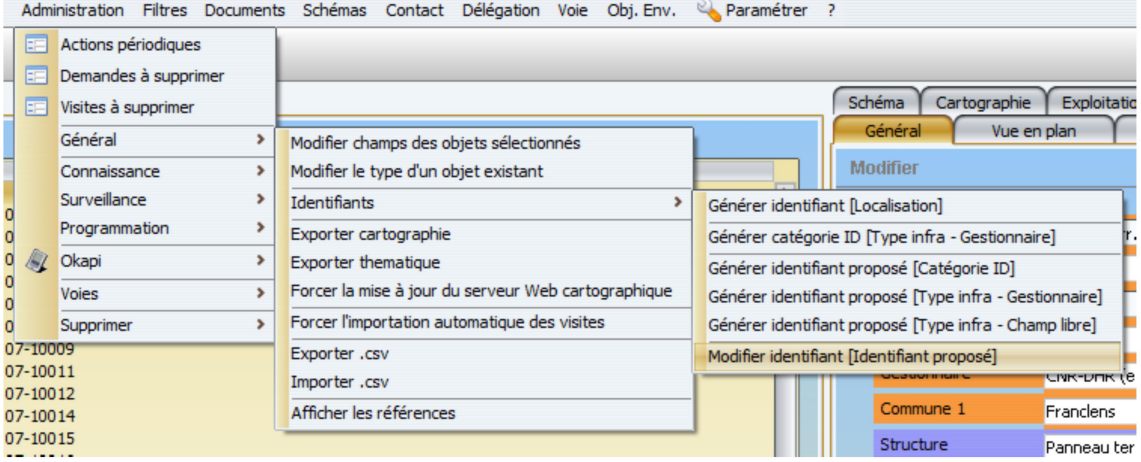

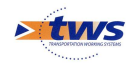

#### 1.2 Gestion des colonnes / Amélioration de la sélection des champs

Interface OASIS-DT Mettre à disposition une coche de sélection/désélection de toutes les cases, et améliorer la sélection de plusieurs cases.

Ajout d'une case "Tout cocher / décocher" :

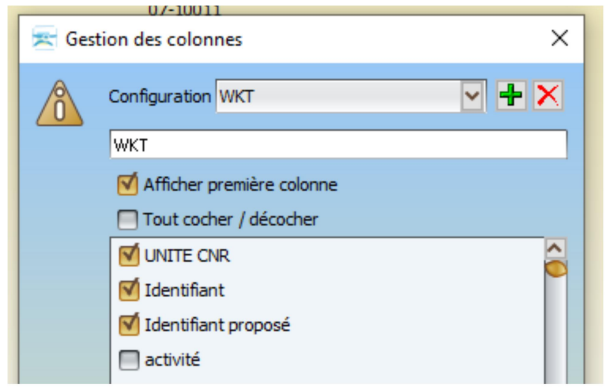

 La sélection multiple de colonnes est possible en utilisant la touche [Maj] ou [û] enfoncée.

### 1.3 Réagencement du panneau général

Interfaces OASIS-DT et OASIS-WEB Revoir le positionnement et la couleur des différents champs.

Dans l'interface < OASIS-WEB>,

- Afficher le panneau général
- Double-cliquez sur le champ à déplacer
- Modifier sa position (Nombre entier supérieur ou égal à 0) :

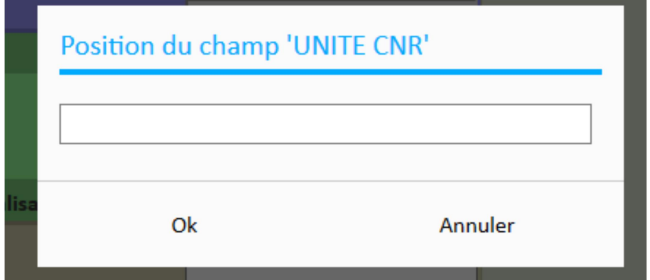

## 1.4 Dénomination du champ [Orientation]

Interfaces OASIS-DT et OASIS-WEB Renommer le champ [Orientation générale] : champ + dénomination dans l'interface.

Le champ [Orientation] a été renommé [Orientation générale].

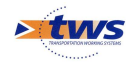

## 1.5 Dénomination du champ [Graduation échelle]

Interfaces OASIS-DT et OASIS-WEB ▶ Renommer le champ [Graduation générale] : champ + dénomination dans l'interface.

Le champ [Graduation échelle] a été renommé [Graduation générale].

### 1.6 Limitation de la liste des contacts

Interfaces OASIS-DT et OASIS-WEB Limiter les contacts par famille d'ouvrages (avec possibilité d'attribuer le contact à toutes les familles).

En cours de réalisation.

#### 1.7 Dénomination du champ [Position] de l'onglet <Schéma>

Interfaces OASIS-DT et OASIS-WEB Renommer le champ [Orientation pour lecture].

Le champ [Position] a été renommé [Orientation pour lecture].

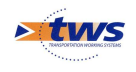

### 1.8 Homogénéiser « numéro de cartouche » et affichage dans onglet

Interface OASIS-DT ▶ Détail Afficher dans l'onglet Détail : Elément « n » (le n° « n » étant celui du cartouche).

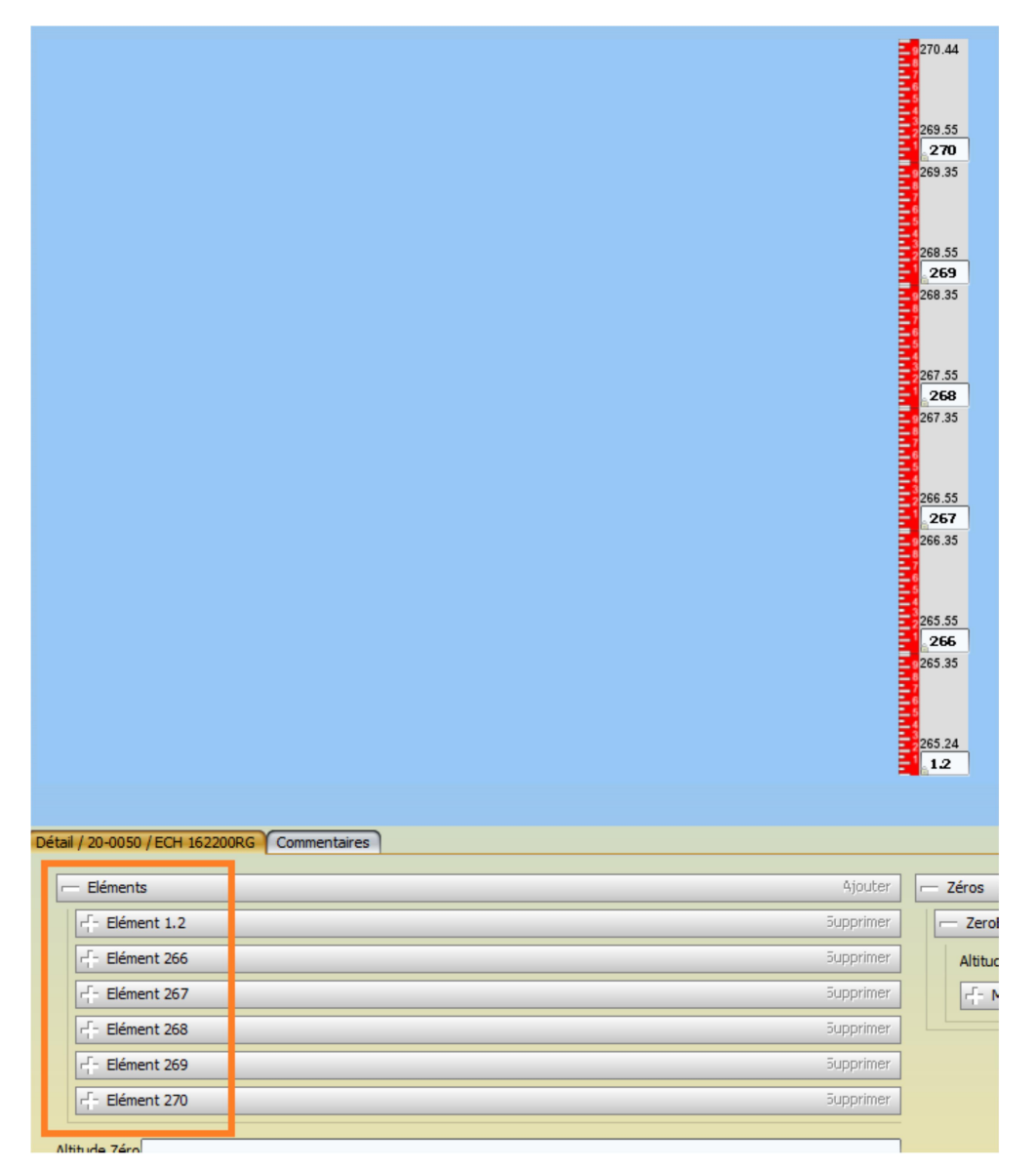

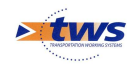

## 1.9 Renseigner de manière automatique les éléments.

Toutes interfaces  $\blacktriangleright$  Informations saisies pour l'ouvrage.

- PARAMETRAGE :
	- o Copier le répertoire VAQOA2\_ECHELLELIMNI (20191017) dans /data/pvmodel
	- o Dans l'interface {Bases d'intervention} de <OASIS Paramétrage>, associer la visite annuelle à ce pvmodel :

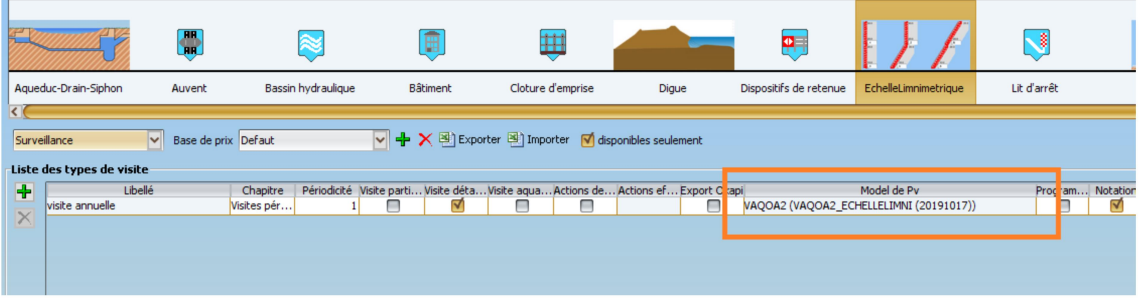

- o Générer l'historique des visites via l'URL : [IP du serveur OASIS]:[Port du serveur Oasis]/TWS-TOOLS/MajEchellesLimni.jnlp
- UTILISATION :
	- o Affichage du PV de visite dans l'interface [Oasis-DT] :

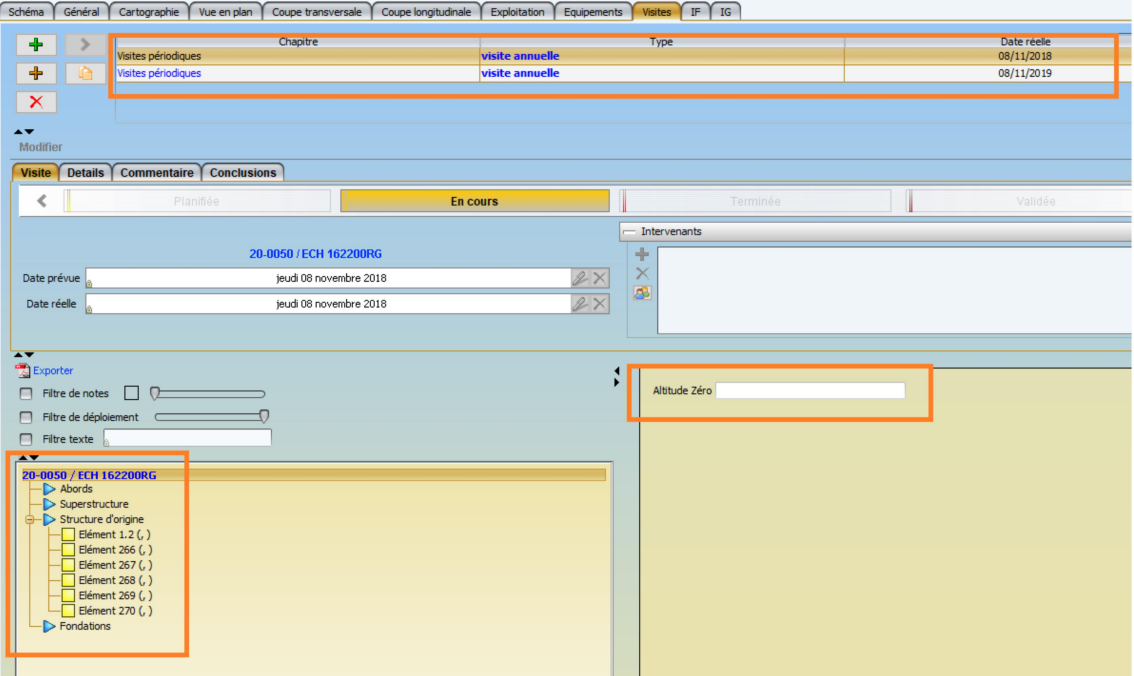

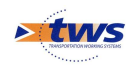

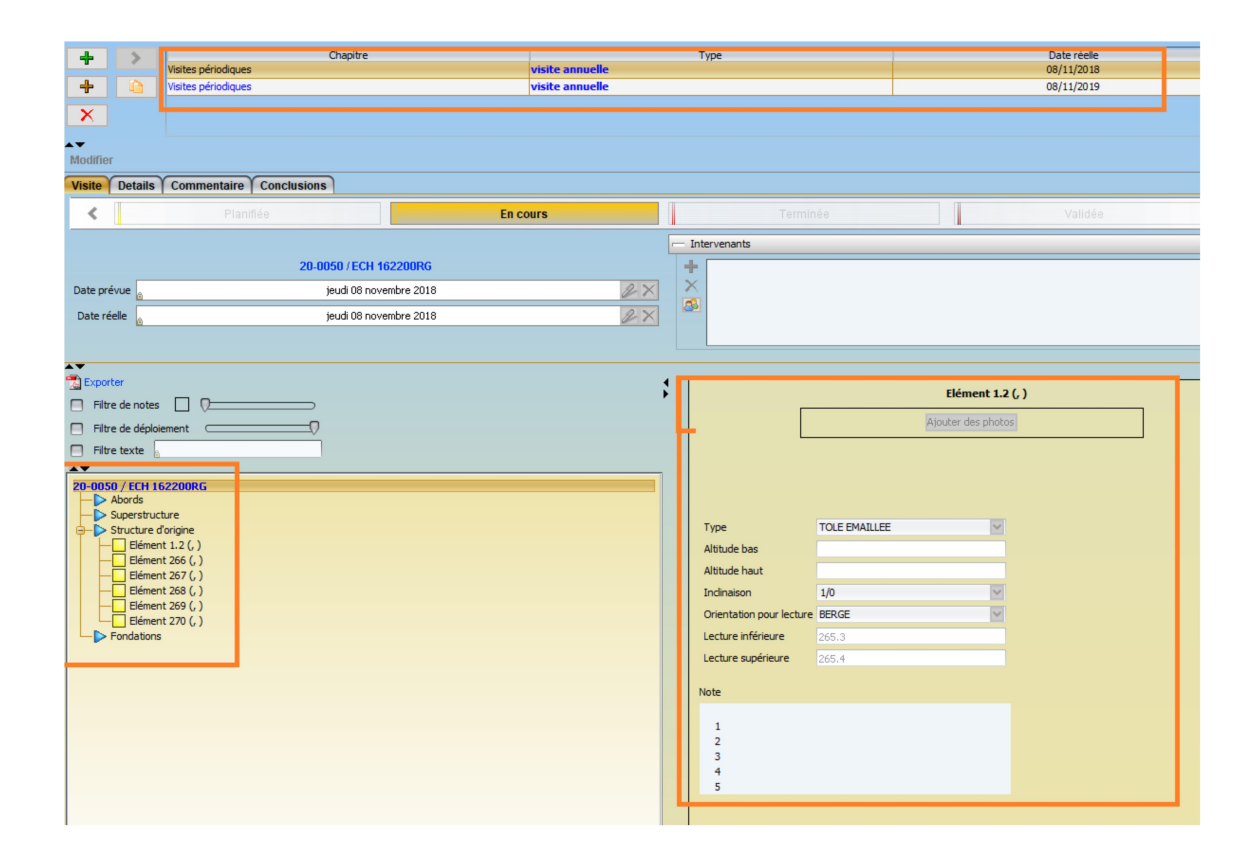

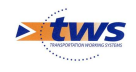

#### 2.1 Traitements différés.

 Mettre à disposition un entrepôt ou définir un chemin où seront disponibles les fichiers nécessaires (fichiers csv, paquets de visite …), et pouvoir définir la date et l'heure de démarrage du traitement soit manuellement soit de manière automatique.

- Placer les fichiers kie à importer en différés dans le répertoire /data/okapi\_import\_auto
- Le moment d'importation est modifiable via le fichier de configuration ../TWSServer/server/default/deploy/okapi-import-auto-service.xml

#### 2.2 Ordonner la liste des utilisateurs connectés

Interface Admin-Advanced ▶ Pouvoir, par un tri, voir rapidement et ensemble les utilisateurs connectés.

 Dans l'interface [Oasis Admin Advanced], cliquer sur la première colonne pour trier les utilisateurs en fonction de leur statut :

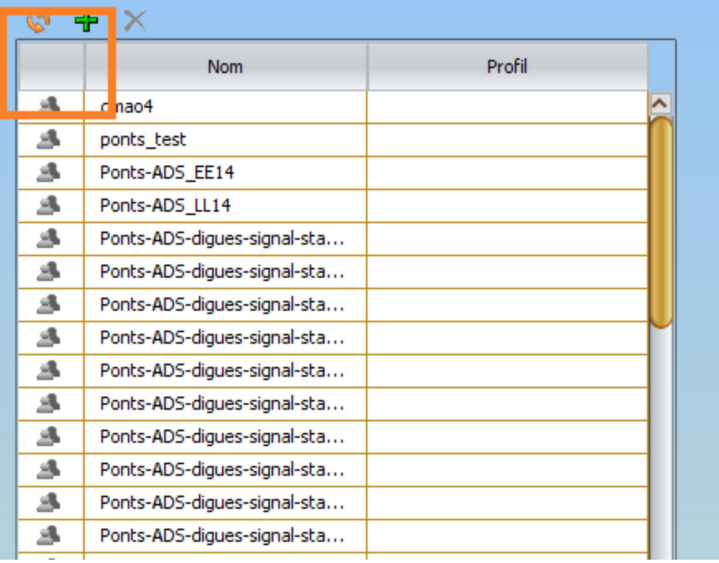

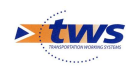

### 2.3 Codes couleur par défaut par familles d'ouvrages

 Pouvoir choisir une couleur par défaut pour chaque famille d'ouvrages afin de différencier visuellement les ouvrages.

 Choisir une couleur par défaut pour chaque famille d'ouvrages dans l'interface {Listes de référence} de <OASIS Paramétrage> :

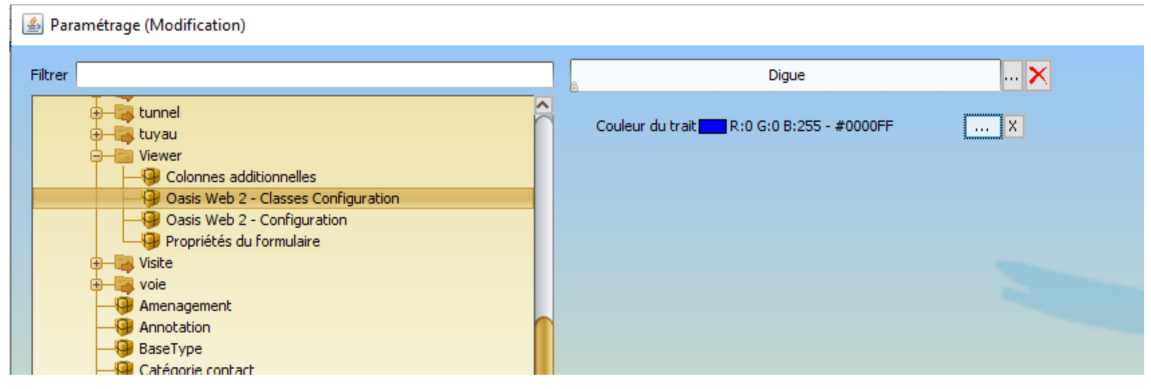

#### 2.4 Réintégration des visites – écriture de l'aménagement avant validation

Pouvoir disposer de cette information avant validation.

OK

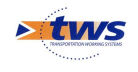

#### 2.5 Impressions « pdf » – Création de fiches visites simplifiées (Signalisation)

 Disposer d'un nouveau fichier modèle sur 1 page (d'après exemple fourni).

- PARAMETRAGE :
	- o Copier les fichiers "Visite Panneau CNR.cfg.xml" et "Visite Panneau CNR.odt" dans /data/templates
- UTILISATION :
	- o Depuis l'interface {OASIS-DT} :

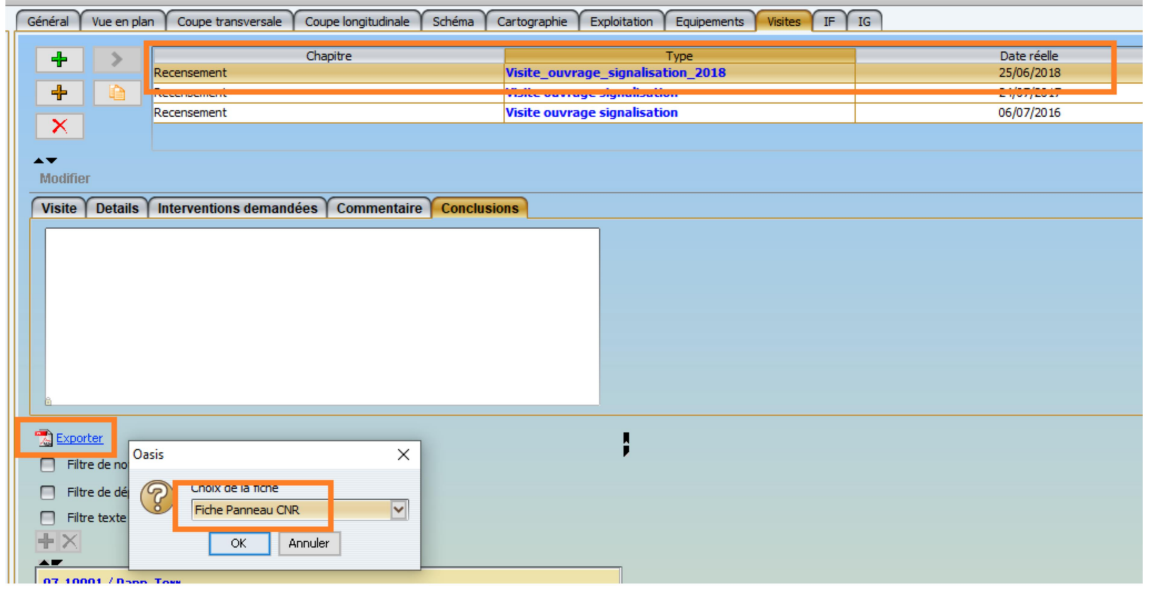

o Depuis l'interface {OASIS-WEB} :

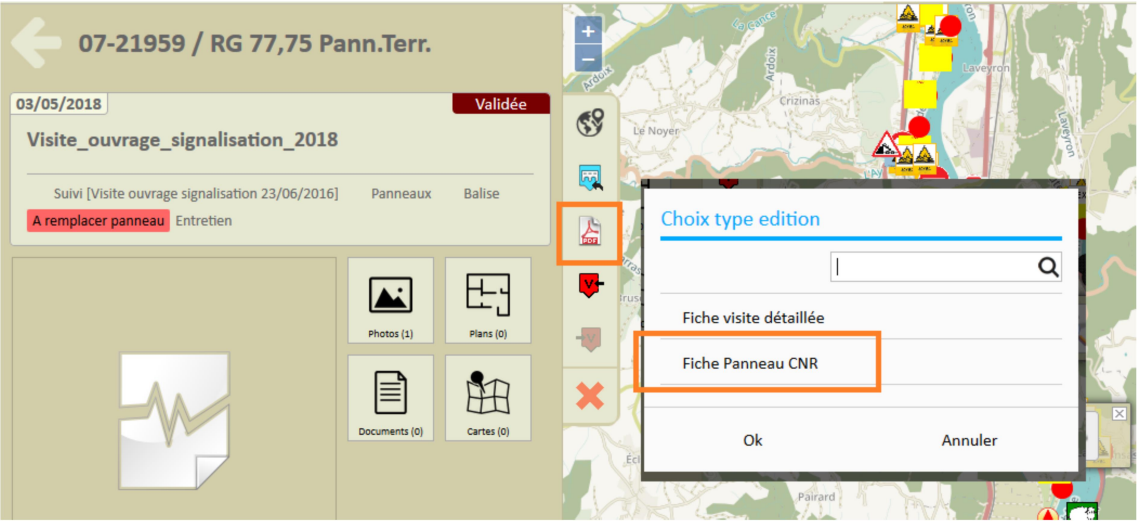

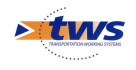

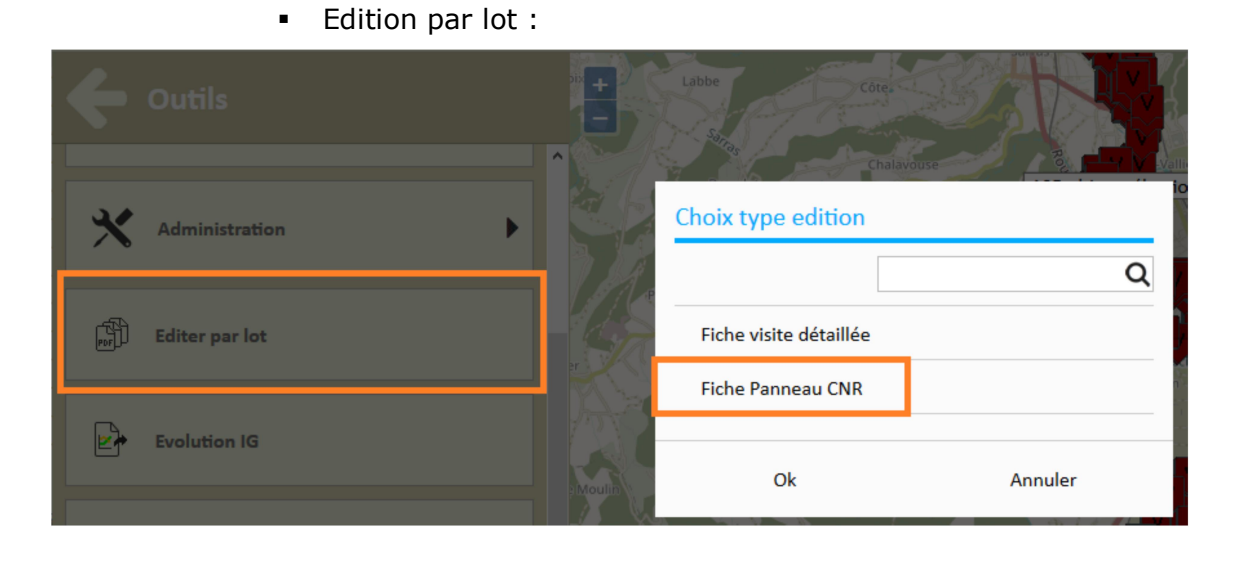

 $\triangleright$  tws